## **RIFF JTAG Box setup**

### **How to recover RIFF Update Server password**

**If You, for any reasons, forget Your login/password for RIFF Box update server, You can recover it using "Recover Password" function:**

#### **In case that Your e-mail account is lost, You need to request account reset. You can do it on support forum, please read this** [forum topic](http://www.unlockforum.com/showthread.php/riff-jtag-recover-lost-password-20967.html) **to see how.**

- **Download latest version of** [RIFF JTAG Manager](http://www.riffbox.org/downloads/RiffSetup.exe)**,**
- **Click "Recover Password" button on login dialog form: BYFFROM BALLASTER**

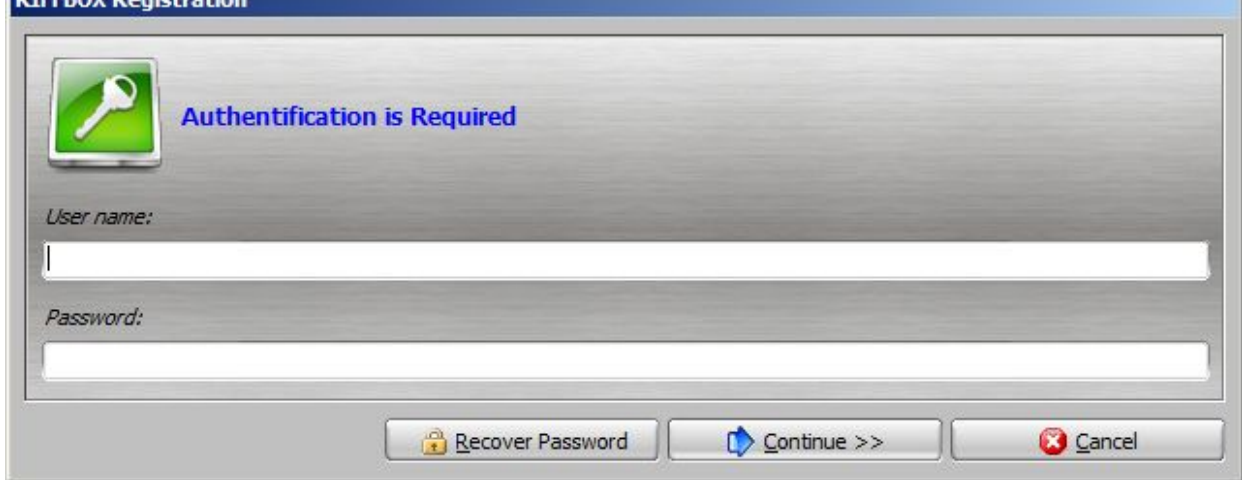

**Your registered e-mail address will be automatically inserted into email field. Click "Continue" button:**

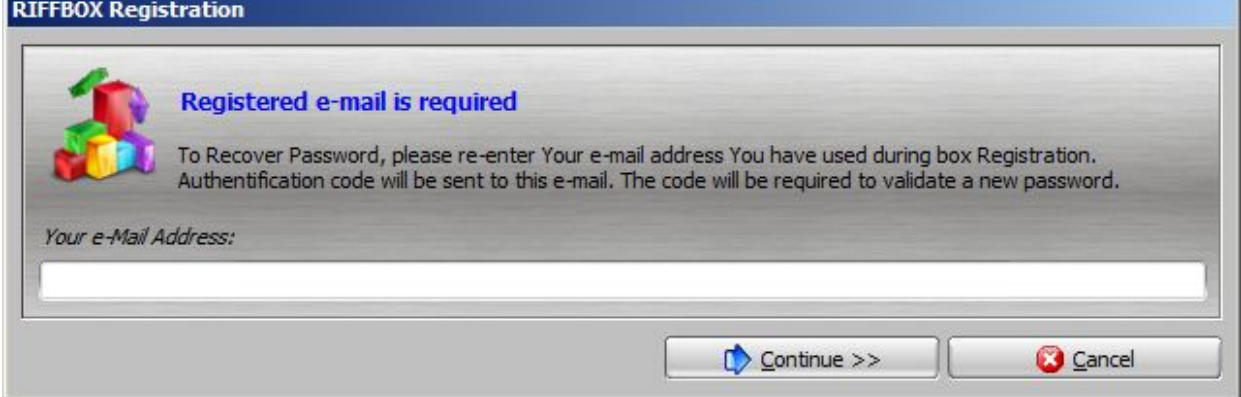

**If e-mail address matches the one You used during registration, server will respond with confirmation and "Authentification Code" request form.**

**This code is sent to Your e-mail, and You should check Your Inbox for new mail. Note that, some e-mail providers can place this e-mail into spam/junk mail folder !**

**"Hi yourusername. Authorization Code for JTAG Manager: FE3FC2CBD0ABE510 Enter the code into "Authentification Code" field, and new password** Page 1 / 2

# **RIFF JTAG Box setup**

#### **into "New Password" field, then click "Continue".**

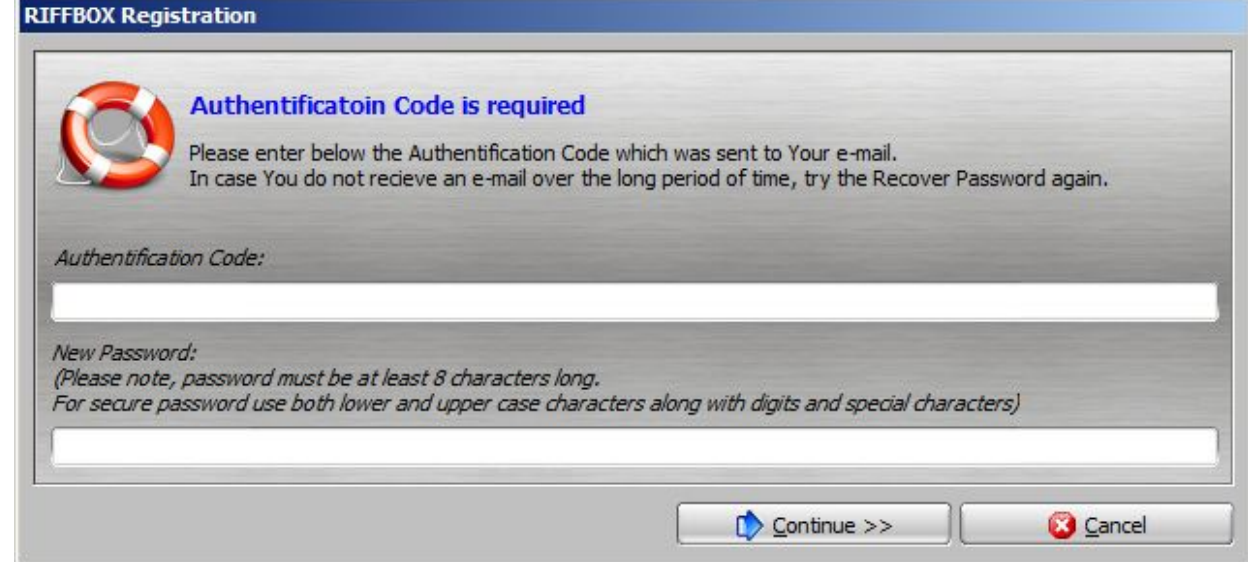

**New password will be activated and confirmed from server:**

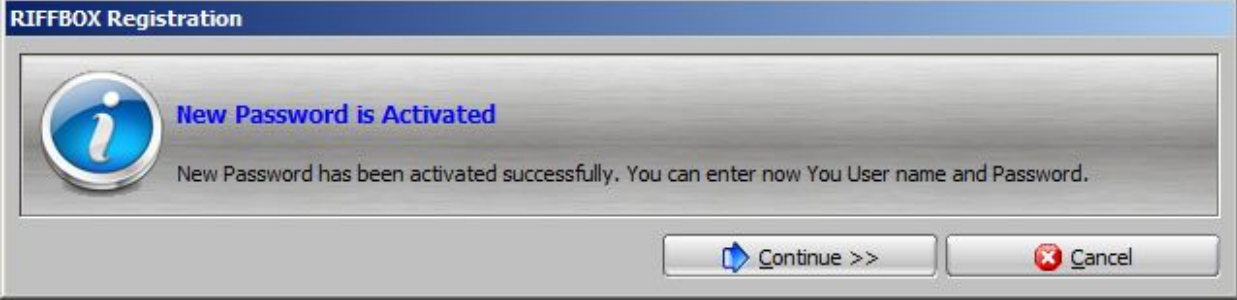

Unique solution ID: #1068 Author: Legija Last update: 2020-10-27 02:59

.